## **Flattening a Polygonal Model with** *Pepakura*

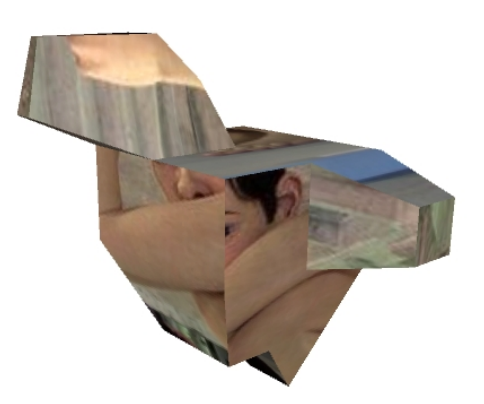

*N.B. Pepakura runs only on Windows. Pepakura is shareware. Cost of normal version is \$38. Cost of hires version is an additional \$98. See<http://www.tamasoft.co.jp/pepakura-en/>. Texture image used in this tutorial is a photograph of Ron Mueck's "Boy" sculpture.*

### **In Maya:**

#### **Create a polygonal model**

- In *Maya:*
- >Window >Settings/Preferences >Preferences
	- Settings: Set your Linear dimensional units
- Create a polygonal model
	- using any combination of modeling tools
	- *(See the* Modeling *tutorials on this website for more help)*

#### **Optionally, Add a Texture**

- Skip this section if you are not adding a texture
- $\bullet$  If you want to add a texture....
- *(See the* Rendering *tutorials on this website for more help)*
	- Select your model
	- >Polygons >Polgyons >Create UVs
		- >Automatic Mapping
		- or some other choice
		- This creates mapping "coordinates"
			- This must be done before you attempt to assign a texture
	- Select your model
	- RMB over model
		- > Assign New m\Material
			- Select Lambert, Phong, or Blinn
- In the Attribute Editor...
	- Common Material Attributes
		- Color: Click on checkerboard icon to right
			- >File
				- Image Name: Folder icon to browse to find your picture file
				- Warning:
					- *Pepakura* can accept only .jpg and .bmp texture files
					- (There is no documentation to this effect)
		- Test in Maya by rendering
- If you wish, adjust placement of texture with
	- >Windows >UV Texture Editor
	- Warning:
		- This window is a pretty complex
		- There are very many precise placement possibilities

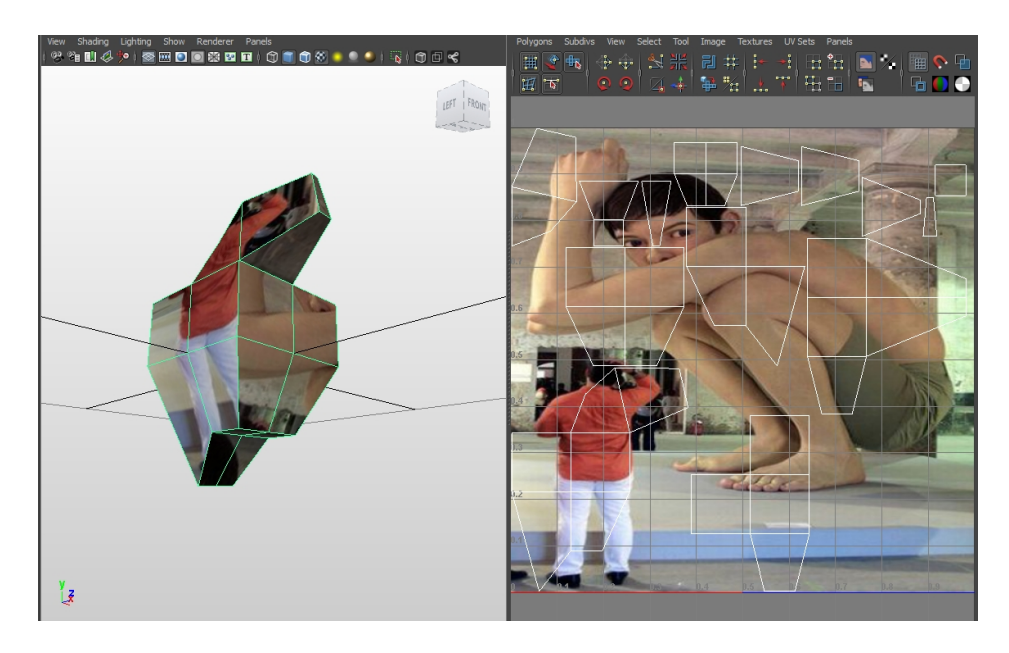

## **Scale and Dimensions**

- >Create >Measure Tools >Distance Tool
	- to get the Height of your model
- Best to snap to vertices at top and bottom of mode
	- $\bullet$  "v" key = snap to point
- **In Channel Box,** 
	- change X and Z values of one locator
		- to match the values of the other locator
- Result: you have measured exact distance from top to bottom
- Optionally...
- Make your two locators and distanceDimension children of your model
	- >Window >Outliner
	- MMB drag locator1, locator2, distanceDimension
		- on top of your model
- Now if you scale your model,

● the dimension measurement scales with it

## ● **Export your Model as OBJ**

- >Window >Settings/Preferences >Plug-in Manager
	- Make sure *objExport.mll* is turned on
- Select your model
- >File >Export Selection []
	- $\bullet$  File type = OBJexport
	- File Type Specific Options = all On
- This writes an .obj file (the geometry)
- As well as a .mtl file (a "material" file, which describes the material
	- and also points to the texture file)
- Pepakura will need to be able to find your:
	- .obj, .mtl and .jpg files
	- Copy them to whichever folder you prefer

## **Run Pepakura**

- Three of the machines in room 4E7 have the Pepakura software:
	- the teachers workstation
	- and the two machines closest to the windows
- Pepakura runs only on Windows, so...
- Open a virtual Windows window:
	- In the Dock, click on the *Virtual Box* icon
	- $\bullet$  ?????
- Double-click Pepakura icon to run it

# **In Pepakura:**

## **Open and Flatten your model**

- In *Pepakura...*
- >File >Open
	- Browse and click on your .obj file
	- OK; No Flip; Finish
- $\bullet$  Alt + RMB to look at your model
	- >Unfold
		- This gives you a default unfolding
			- You can adjust the way things unfold later
		- Pepakura calls the unfolded pattern a "development"

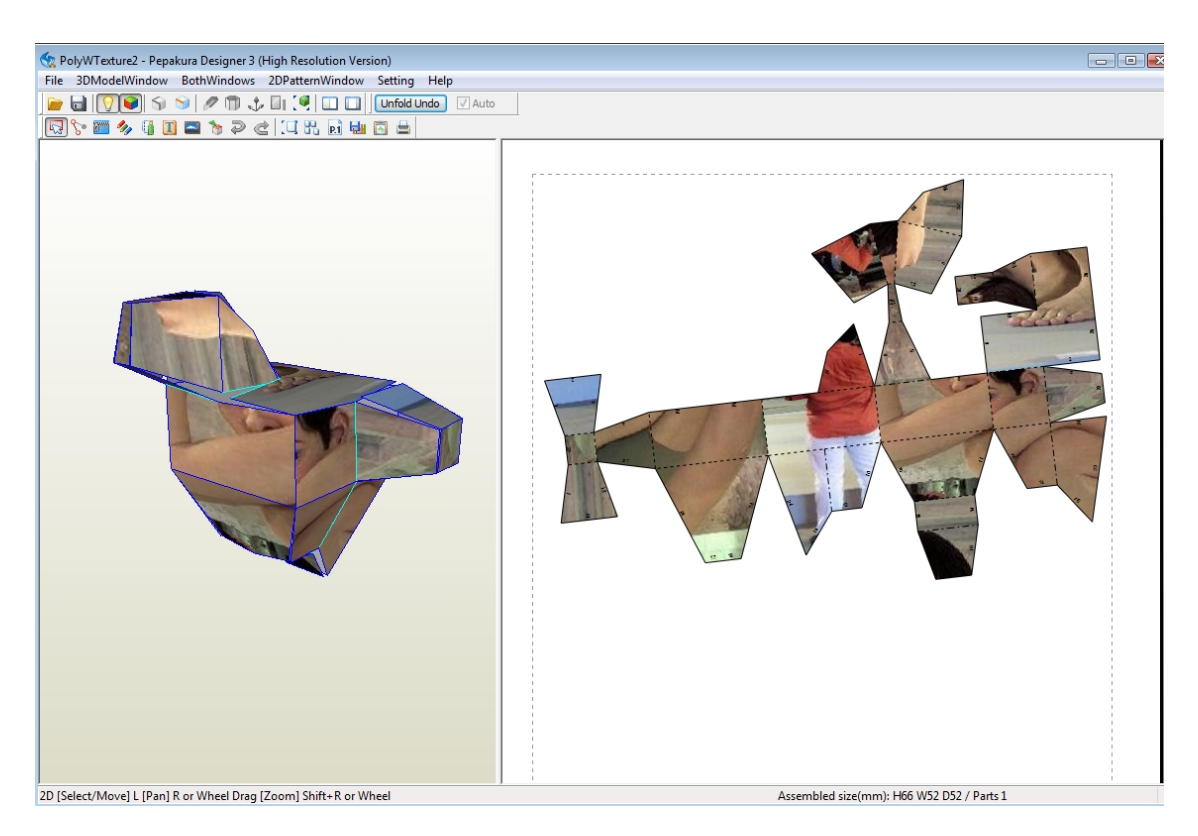

- >2DPatternWindow
	- Show Flaps on or off
	- Show Edge ID
		- to number the edges
		- (Very helpful for complex models)

# **Pepakura: Scale and Dimensions**

- Pepakura only works in millimeters (mm)
	- and it does not automatically convert from one unit to another
		- (e.g, from inches to mm)
- $So...$
- Back n Pepakura:
- >2DPatternWindow
	- > Change the Scale of Development > Specify the Scale
		- Change the *Scale* number
			- until Height in mm is correct
		- E.G., if inches =  $37.24$ , mm =  $945.87$ 
			- Pepakura opens model at *Scale* = 0.550846
			- Change that to 10.0 to get correct scale
	- If you want to make a scale model
		- rather than an actual size object
	- Change *Scale* accordingly
		- E.G., Instead of 10, change it to 1
			- $\bullet$  to get a 1:10 scale model

### **Pepakura: Paper Size**

- >Setting >Print and Paper Setting
	- to change size of paper
- The Development is automatically spread out over the required number of sheets

### **Pepakura: Modify the Unfolded Pattern**

- To rearrange patterns:
- >2DPatternWindow > Edit Mode
	- >Joint/Disjoin Face
		- Click on edge (highlights in green) to disjoin
		- Click on edge (both highlight in red) to join
	- >Select and Move
	- >Rotate Part
	- to get parts into sheets of paper

### **Pepakura: Textures**

- >Setting >Texture Setting
	- to replace one texture with another
		- $\bullet$  e.g., a lores with a hires
		- or even a completely different image

### **Pepakura: Save and then Export**

- >File >Save As
	- This saves a Pepakura file
	- $\bullet$  This contains the model  $+$  the unfolded development
- >File >Export
	- If you do not have any textures,
		- you can export either
			- **>Vector Format** 
				- or
			- a BMP file
	- If you DO have textures,
		- You must export a BMP (bit-mapped file) file
		- **WARNING!**:
			- For BMP files
			- resolution you choose affects final size of model.
				- $\bullet$  :-(( !!!!!!!
			- $\bullet$  I think dpi = 80 gives you correct dimensions?

#### **Import data into Illustrator or Photoshop**

- Open your exported file into Illustrator or Photoshop
- Confirm your measurements
	- In Illustrator:
		- >Edit >Preferences >Units....
			- Set to mm
- Measure a section
	- LMB over Eyedropper tool, >Measure tool
		- Click, Drag, Click
- **TIP**: If Pepakura exports an EPS file,
	- the dimensions in Illustrator are accurate (I think)
- In Photoshop:
	- >Edit >Preferences >Units....
		- Set to mm
	- Measure a section
		- RMB over Eyedropper tool, >Ruler tool ● Click, Drag, Click
	- GROAN! -- dimensions depend on dpi you used
		- when you exported from Pepakura

# **Build a Paper Model**

- Print out your development/pattern on paper
- Cut it out
- Fold it up

# **Other Materials**

- To build your model of thicker material
	- -- for example, foamboard or wood --
	- many other issues become involved
		- E.G., angle of cut along each edge
- Bad News: Process becomes much more complicated
- Good News: You can build using any flat-surface material you want